# DHL Tutorial **Nuova Logistica per i paesi della EU**

# **JUNO GENETICS ESPAÑA**

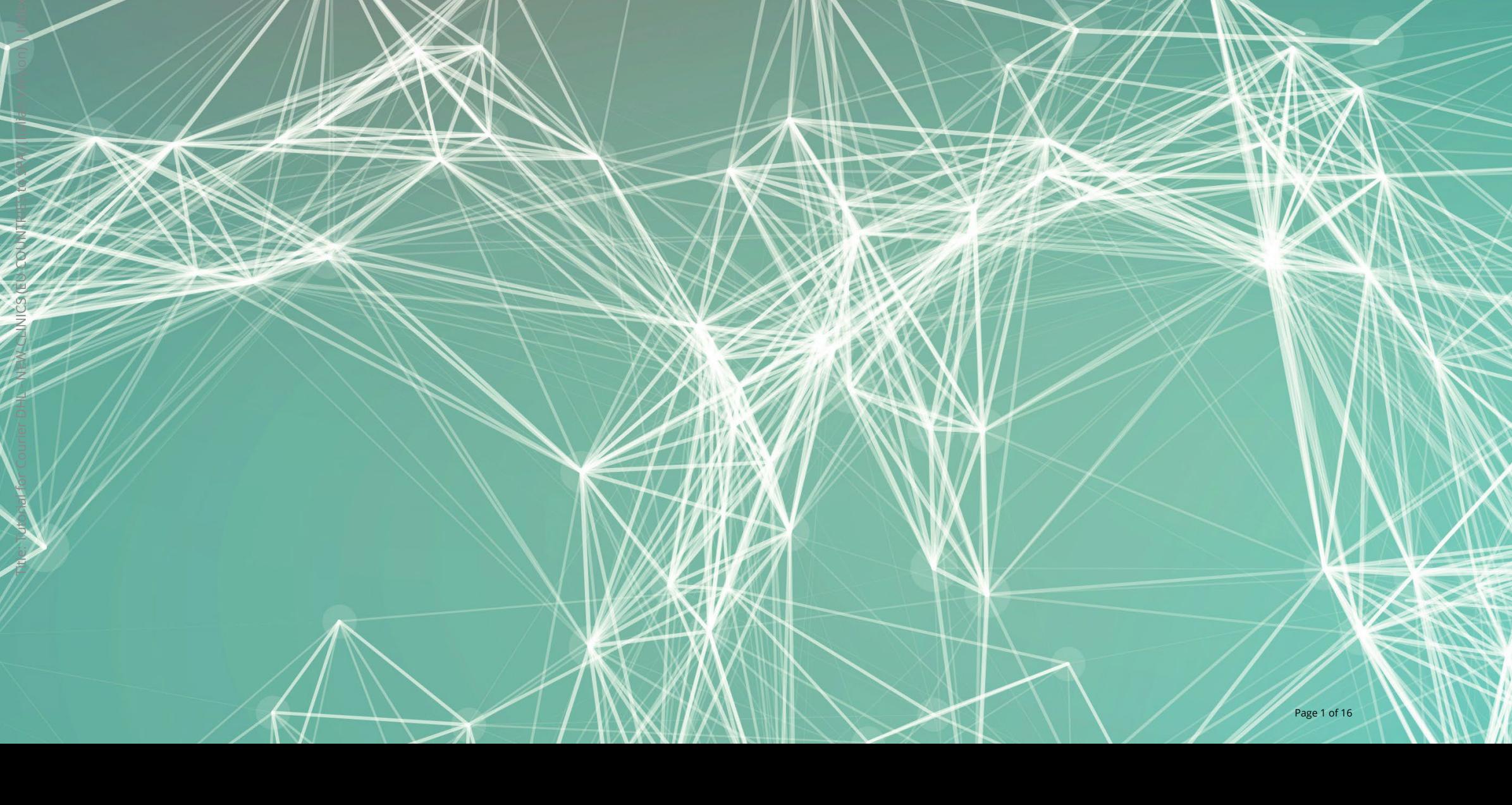

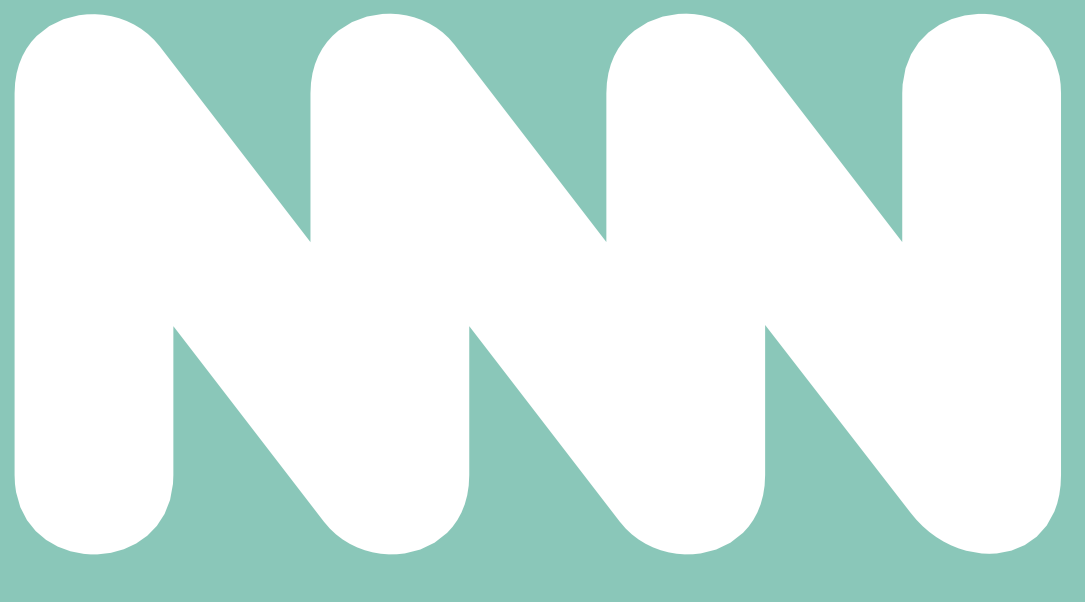

#### Authorization to Use DHL Account

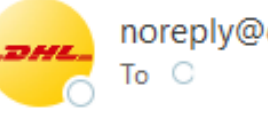

noreply@dhl.com

(i) This sender noreply@dhl.com is from outside your organization.

(i) If there are problems with how this message is displayed, click here to view it in a web browser.

Fare clic sul cuadrato verde per andare sul sito web di DHL

Will be paid with: DHL\_ACCOUNT

Riceveranno questa email negli indirizzi forniti a [supportspain@junogenetics.com](mailto:supportspain@junogenetics.com) Dove si gestice il registro del suo conto DHL.

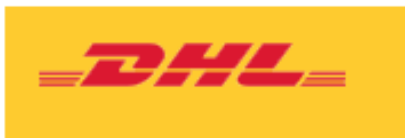

Dear SUPPORT UK.

Account can be used to ship

**Ship From** 

Laboratorio General

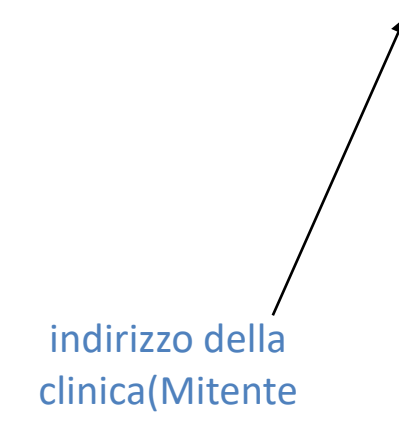

**Duties and Taxes** 

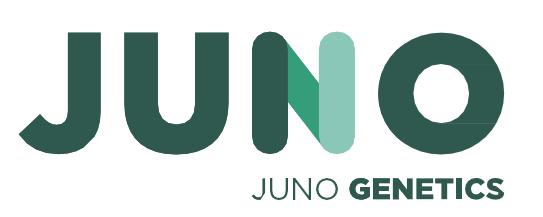

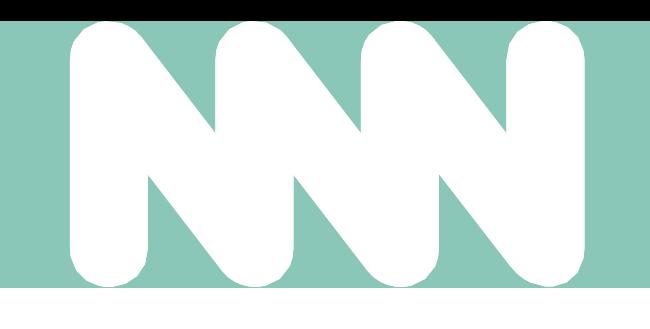

**Help Center** 

#### Juno Genetics España, S.L. has authorized you to use their DHL Express account for creating shipments in MyDHL+.

#### Ship To

Sample Reception

Juno Genetics España

Ronda Guillermo Marconi, 11A

1º22B Parque Tecnológico

#### CAMPAMENTO - PATERNA

VALENCIA

Spain 46980

#### **Transportation Charges**

Will be paid with:

**Register for MyDHL+** 

Andare avanti

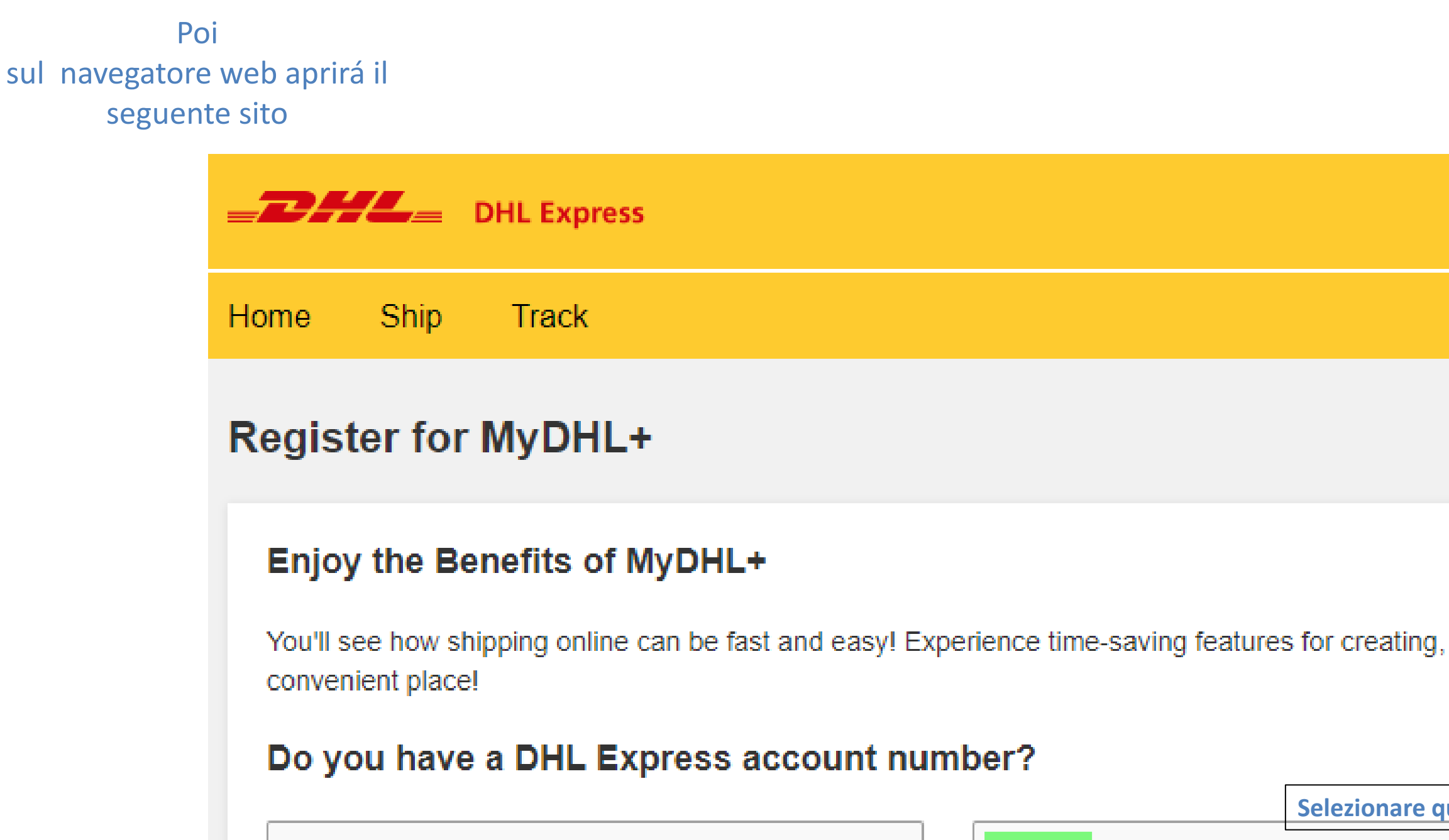

### **Yes**

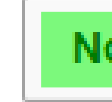

No account? No problem! Register and pay by

You'll be able to view your preferential rates and bill shipments to your DHL account!

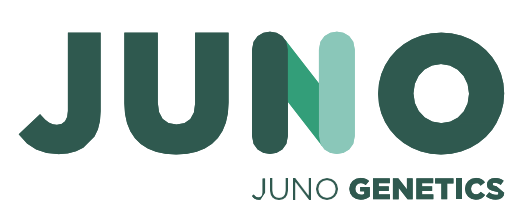

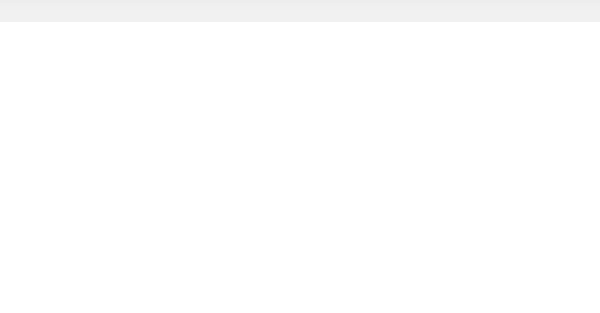

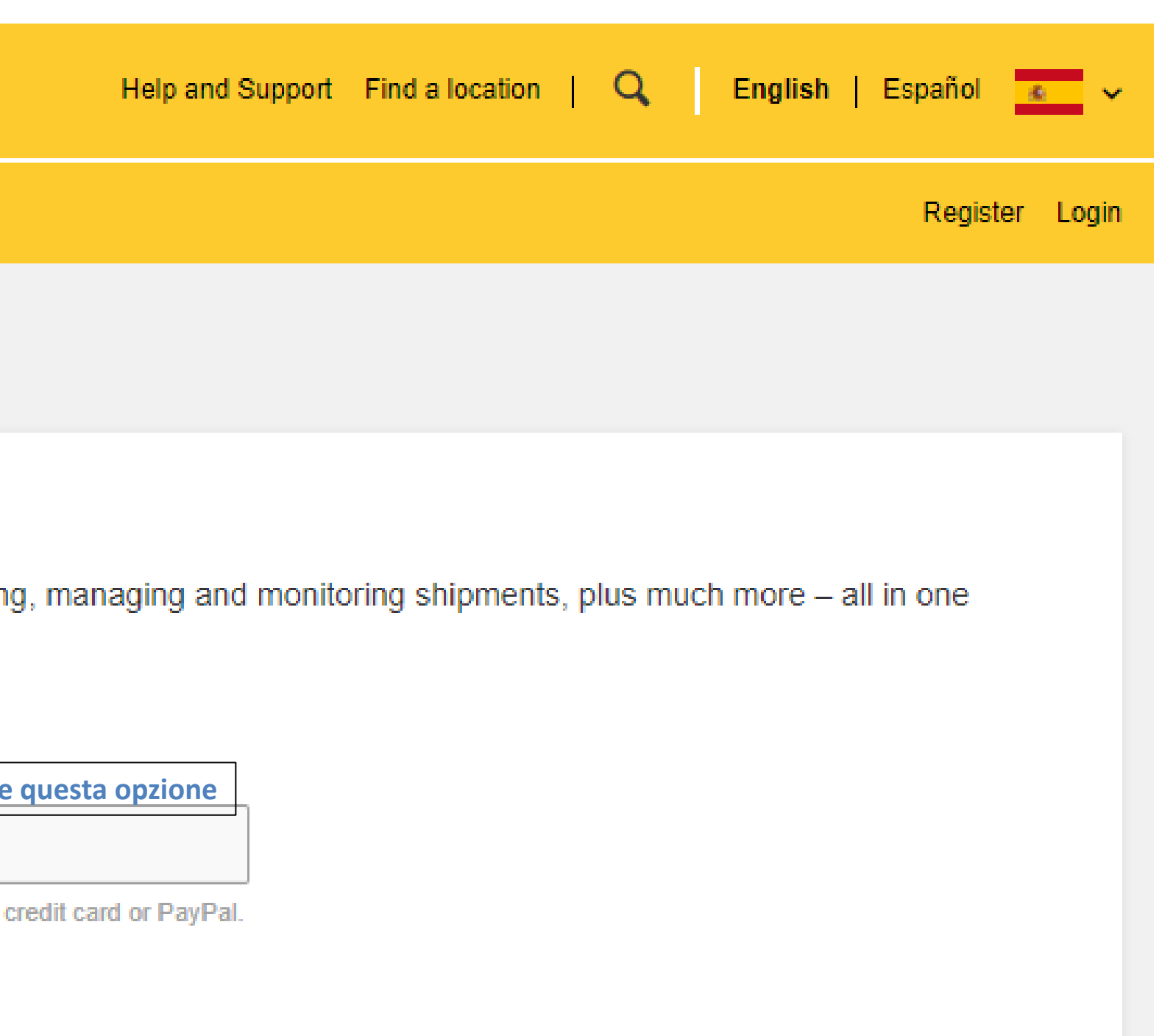

### DHL **Tutorial** Per le spedizione <sup>a</sup>**JUNO GENETICS ESPAÑA** Vi forniamo la seguente guida

5. Controllare i suoi email

INNN

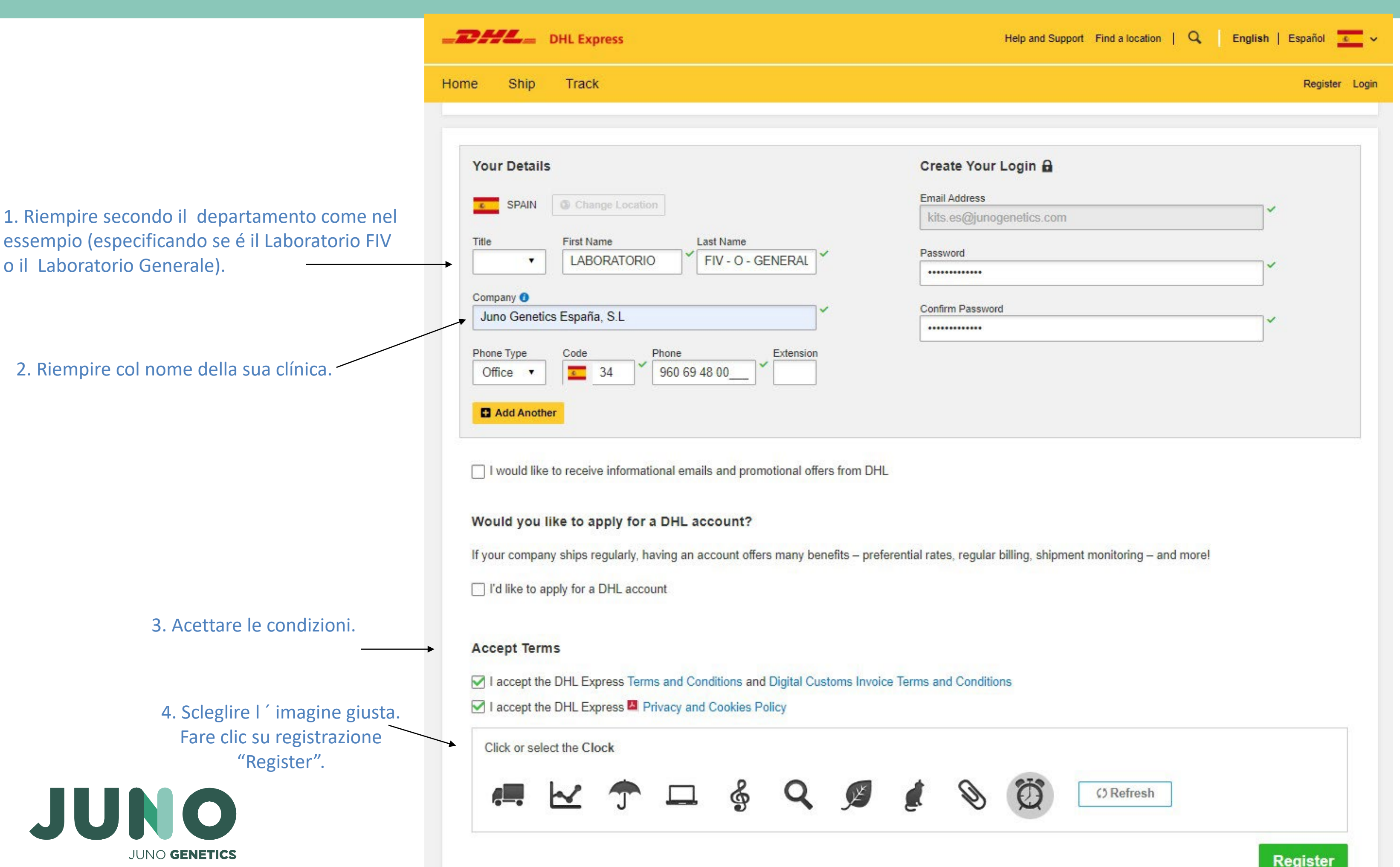

### Activar registro de MyDHL+

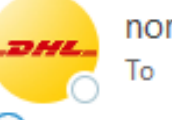

noreply@dhl.com

(i) This sender noreply@dhl.com is from outside your organization.

(i) If there are problems with how this message is displayed, click here to view it in a web browser.

Riceveranno questo email per attivare il suo conto di MyDHL+ **Fare clic sul cuadrato verde per andaré avanti.**

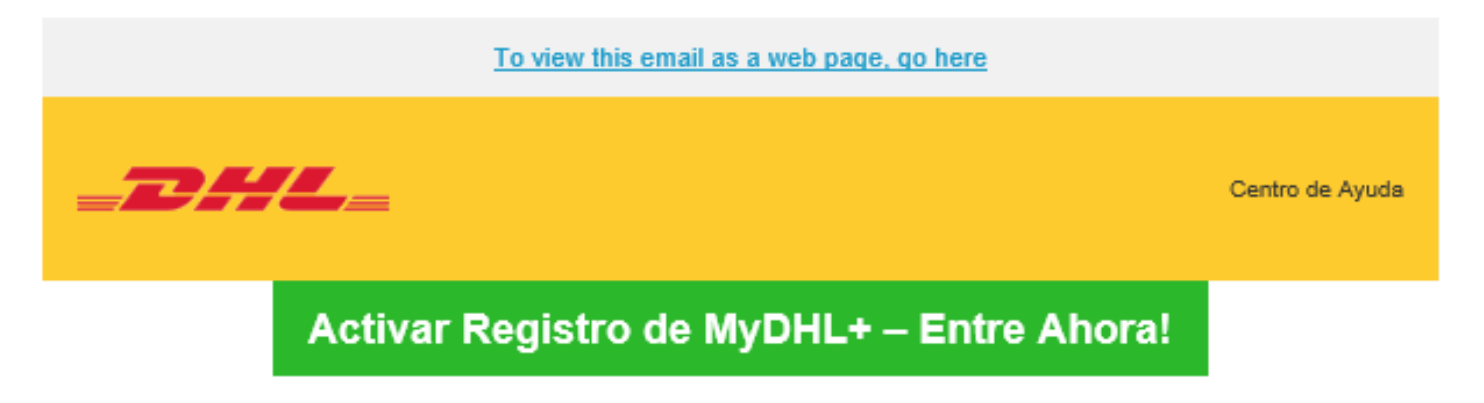

Estimado/a LABORATORIO FIV (O) GENERAL,

Gracias por registrarse - por favor, active su registro ahora para iniciar sesión y empezar!

MyDHL+ es la mejor opción para sus envíos nacionales e internacionales - ¡Usted podrá crear y administrar envíos, obtener tarifas, programar recolecciones, ver reportes y mucho más!

8460.

Saludos.

Equipo MyDHL+

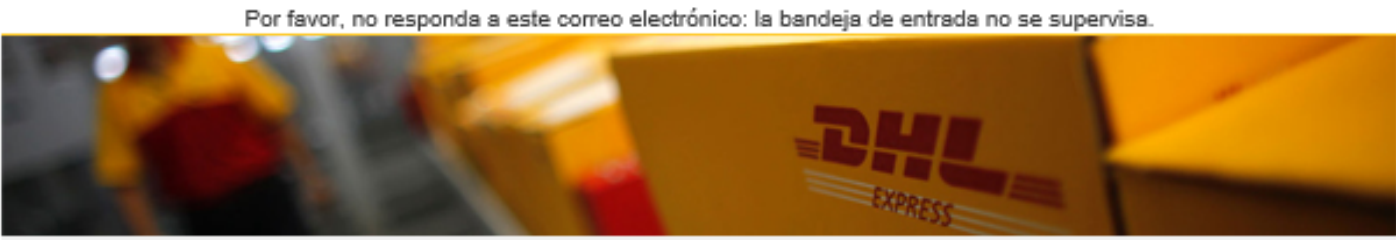

Condiciones de uso | Aviso de Privacidad | Términos y Condiciones de Transporte

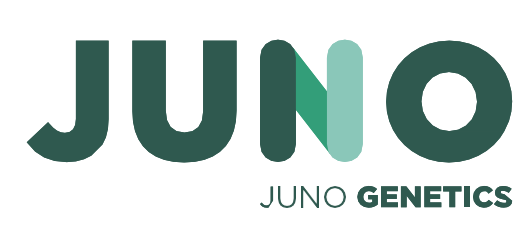

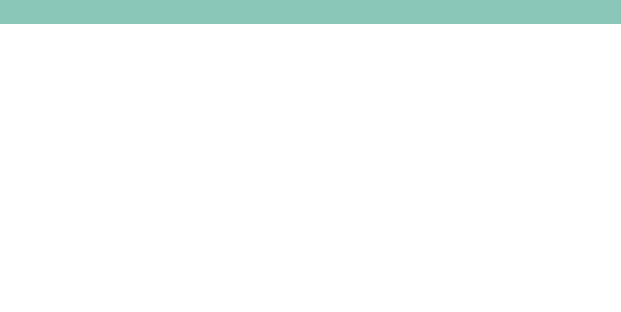

Si tiene alguna pregunta o necesita ayuda con su registro, por favor contáctenos en: 91 309

2023 @ Deutsche Post AG

You can select the group you want to create and manage shipments for and also set your default group. Shipping options will be based on group settings.

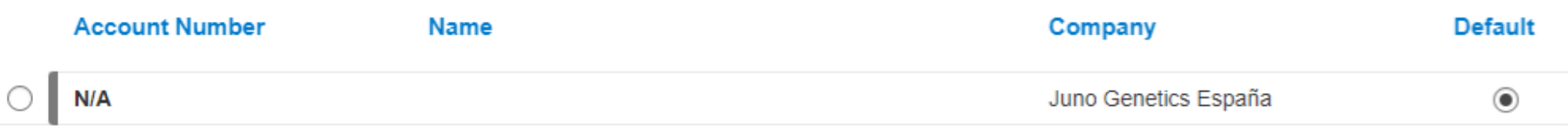

Select the account you want to use as your default when creating shipments. You can change your default as needed

## Troveranno sullo screen questo . Devono sceglire il conto **967446701** per le spedizioni a **Juno Genetics España**

Possono trovare anche l´accesso a questo screen andando su, a destra sul sito principale

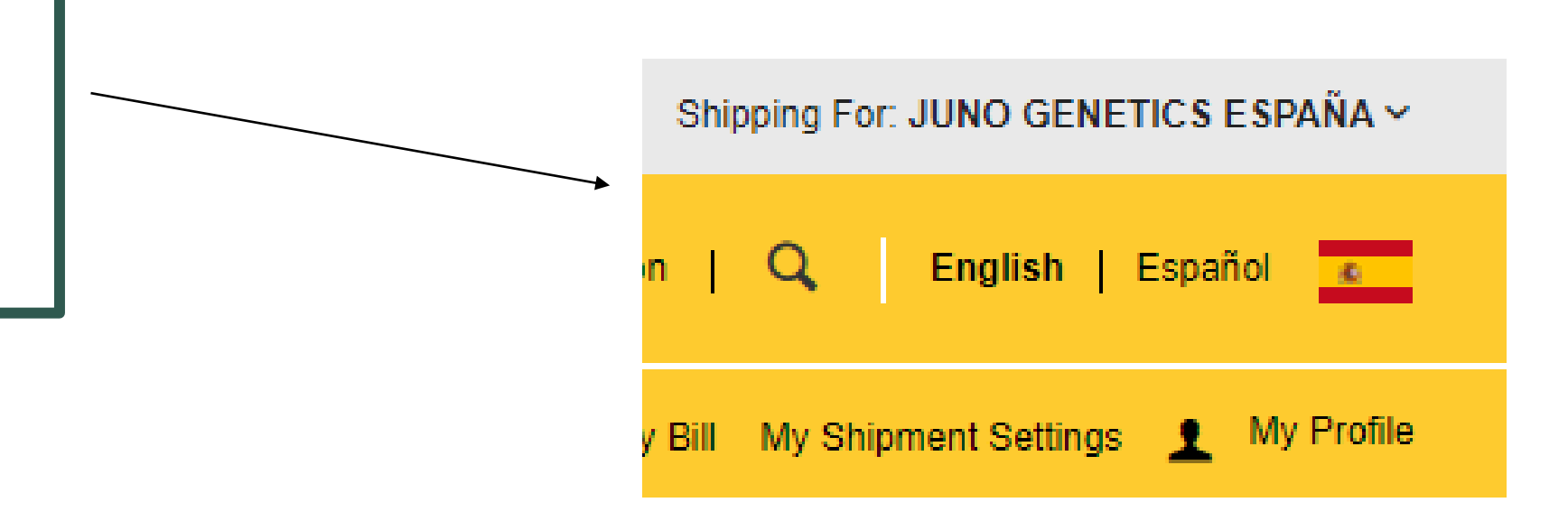

❸

**Select** 

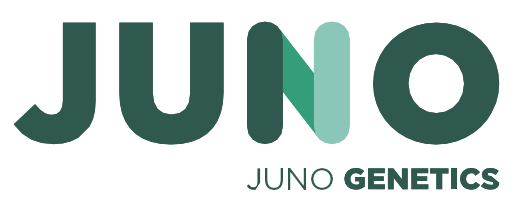

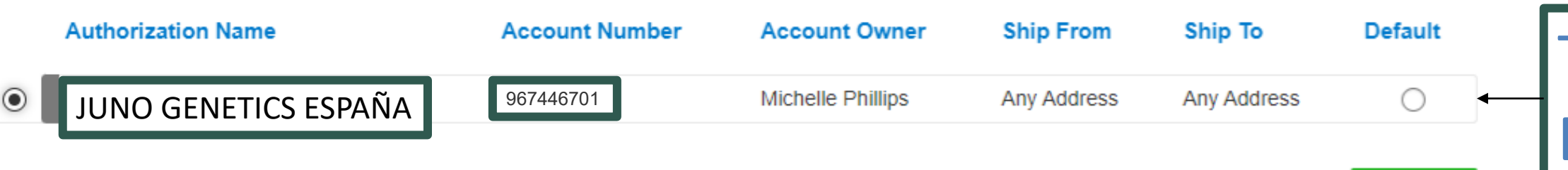

**Una volta fatta la registazione troveranno questo**

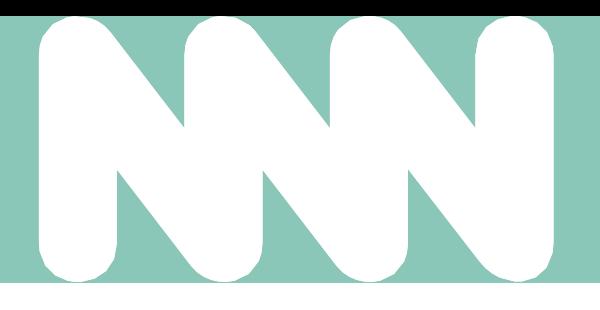

## DHL Tutorial **Il conto avrà degli indirizzi del mitente e del** destinatario predeterminati

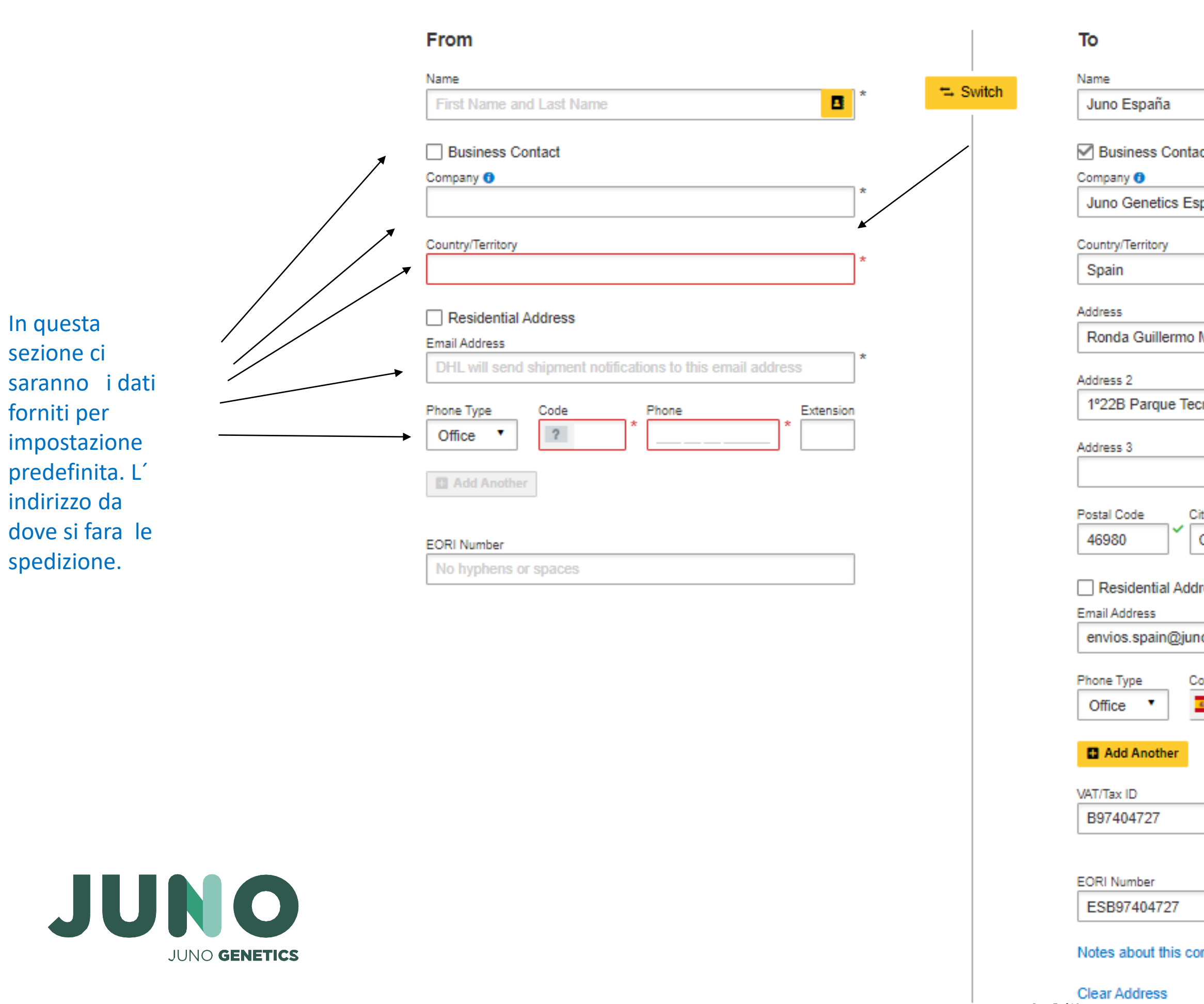

### Facendo clic sul giallo ( elenco) possono scegliere gli indirizzi

Giu per andaré avanti

ntact

Qui ci sará tutta l´

informazione del

destinatario

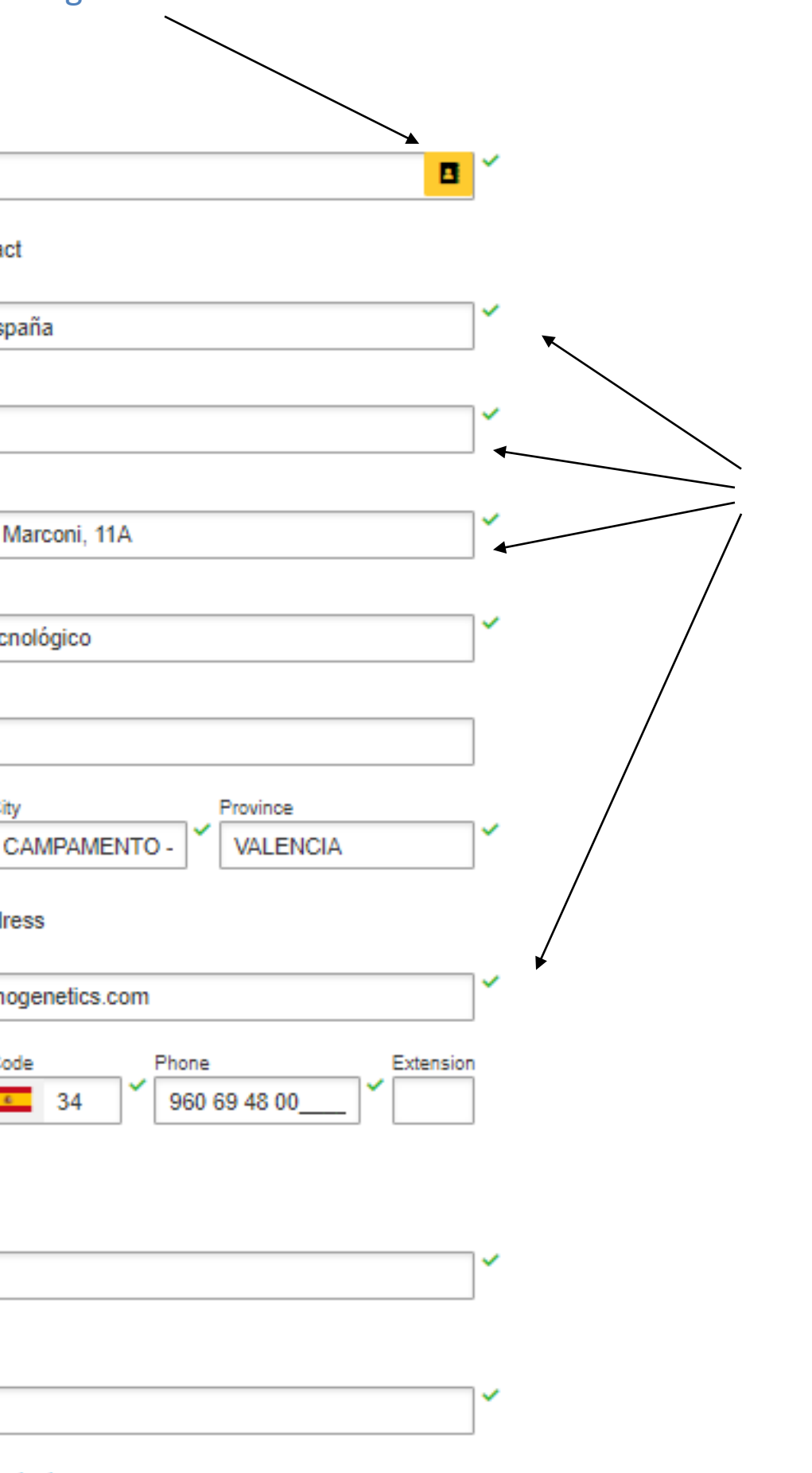

Page 7 of 16

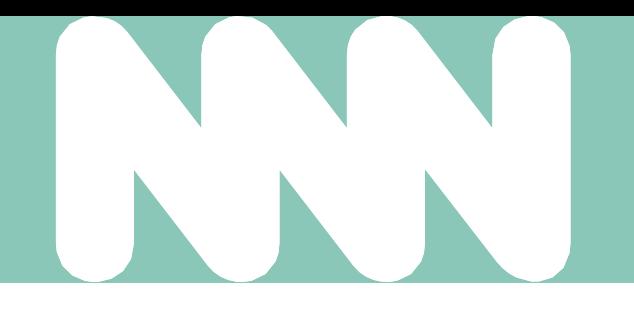

### Scegliere l´opzione giusta per la sua spedizione

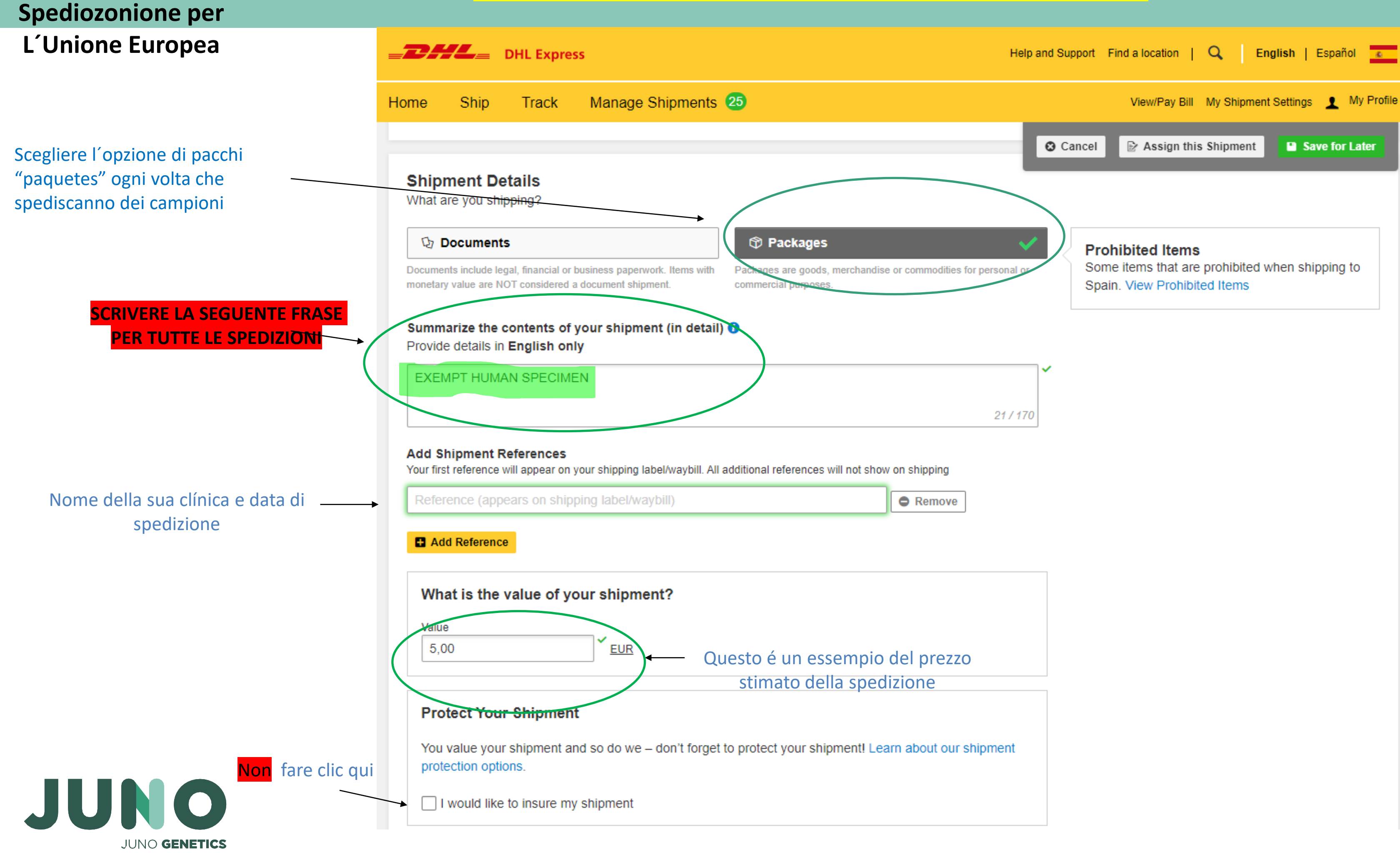

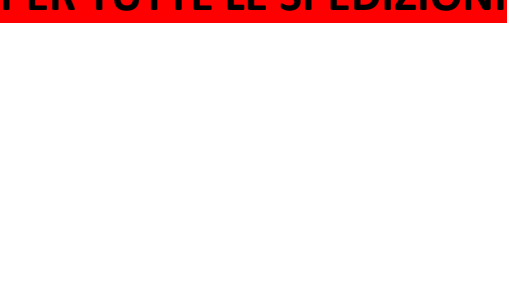

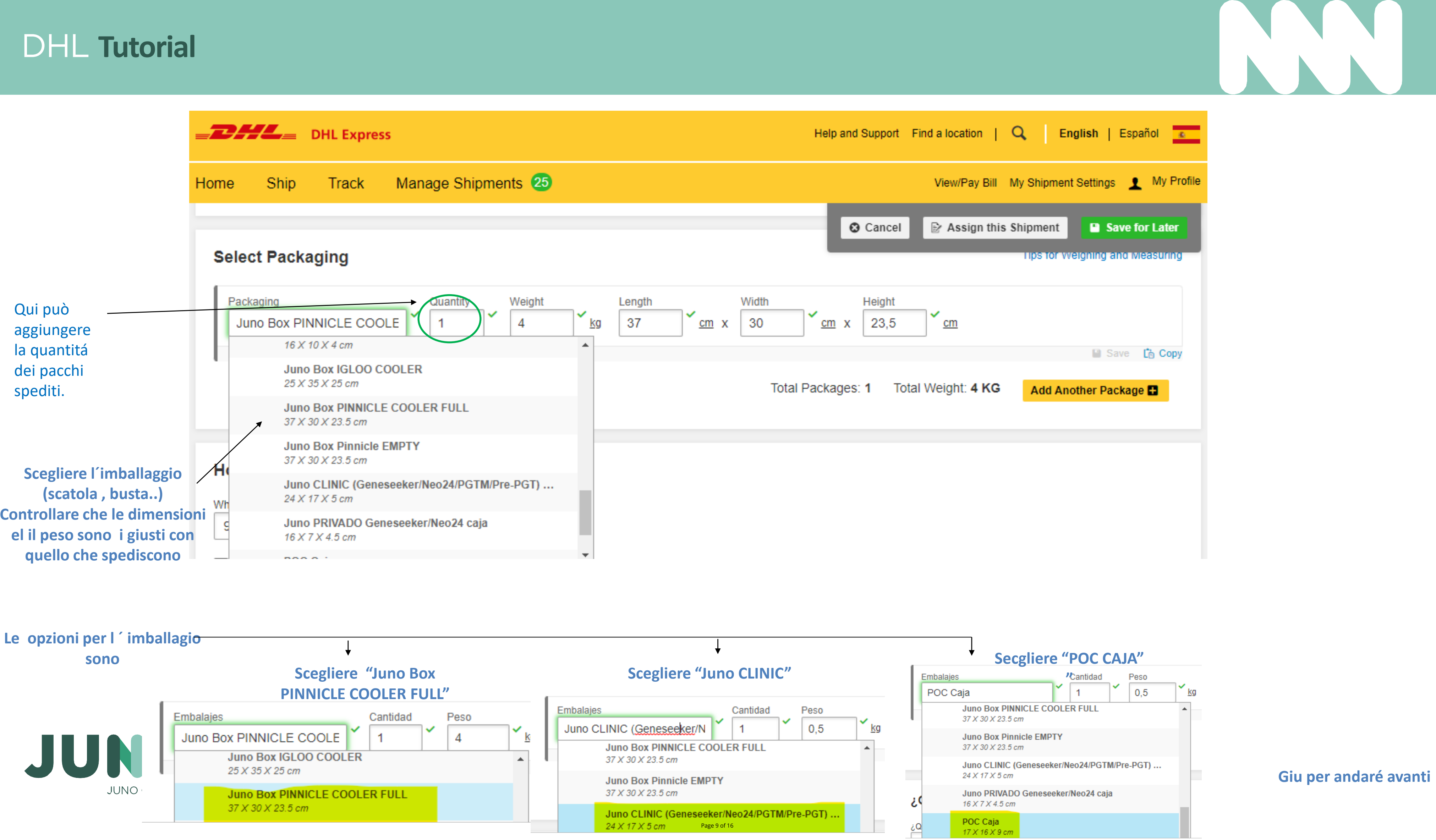

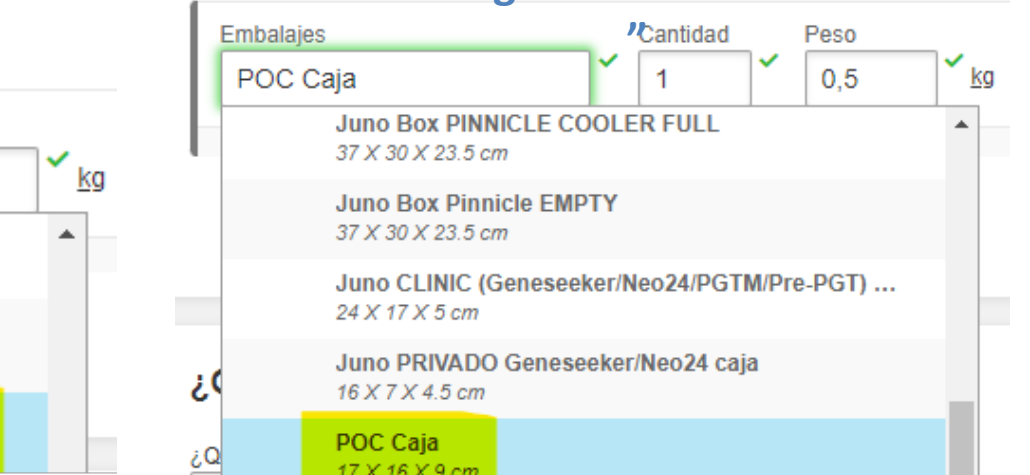

### **Giu per andaré avanti**

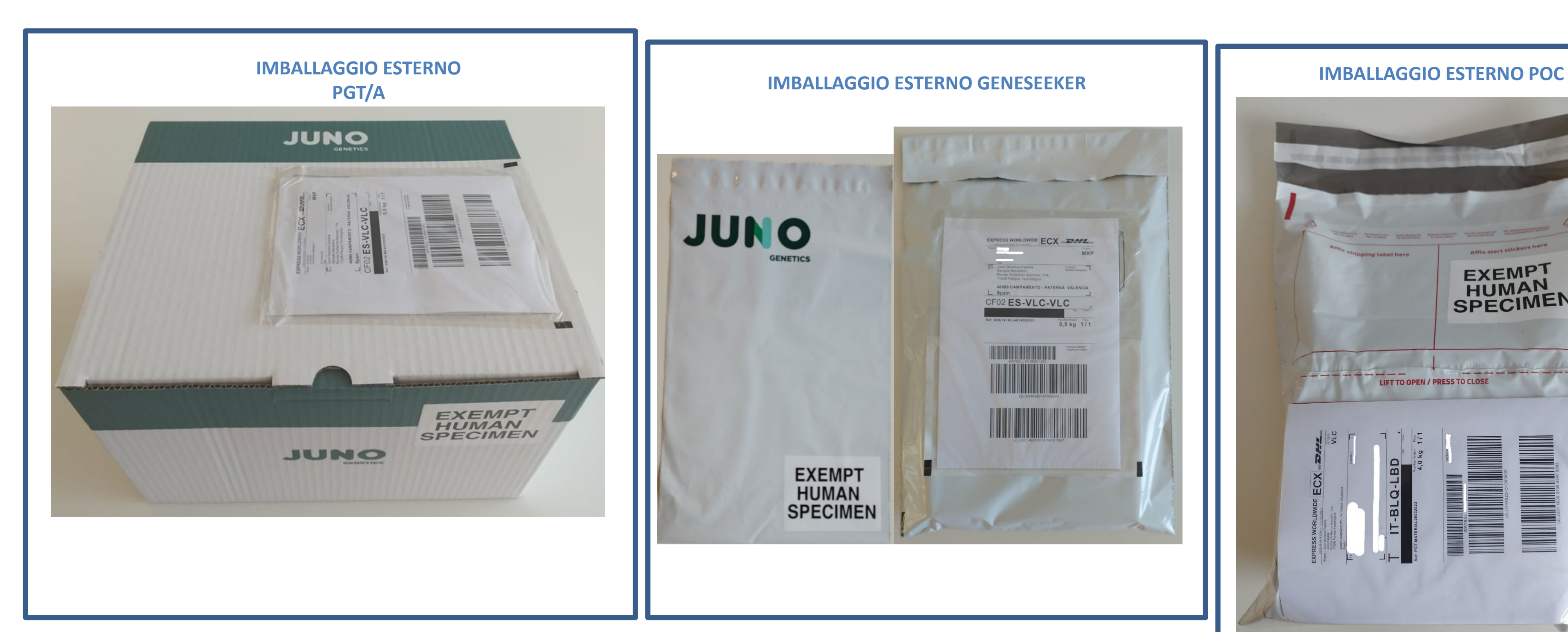

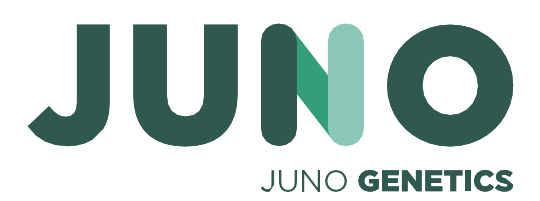

## ESEMPI D´ IMBALLAGGI ESTERNI ETICHETTATI

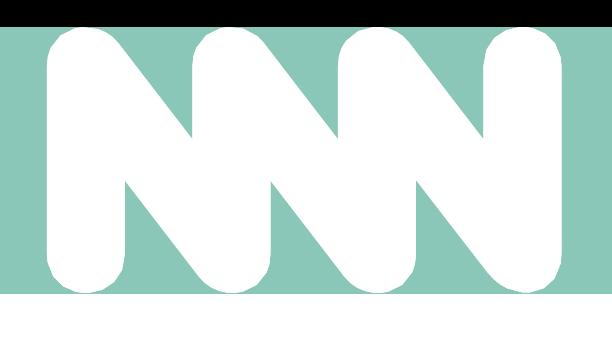

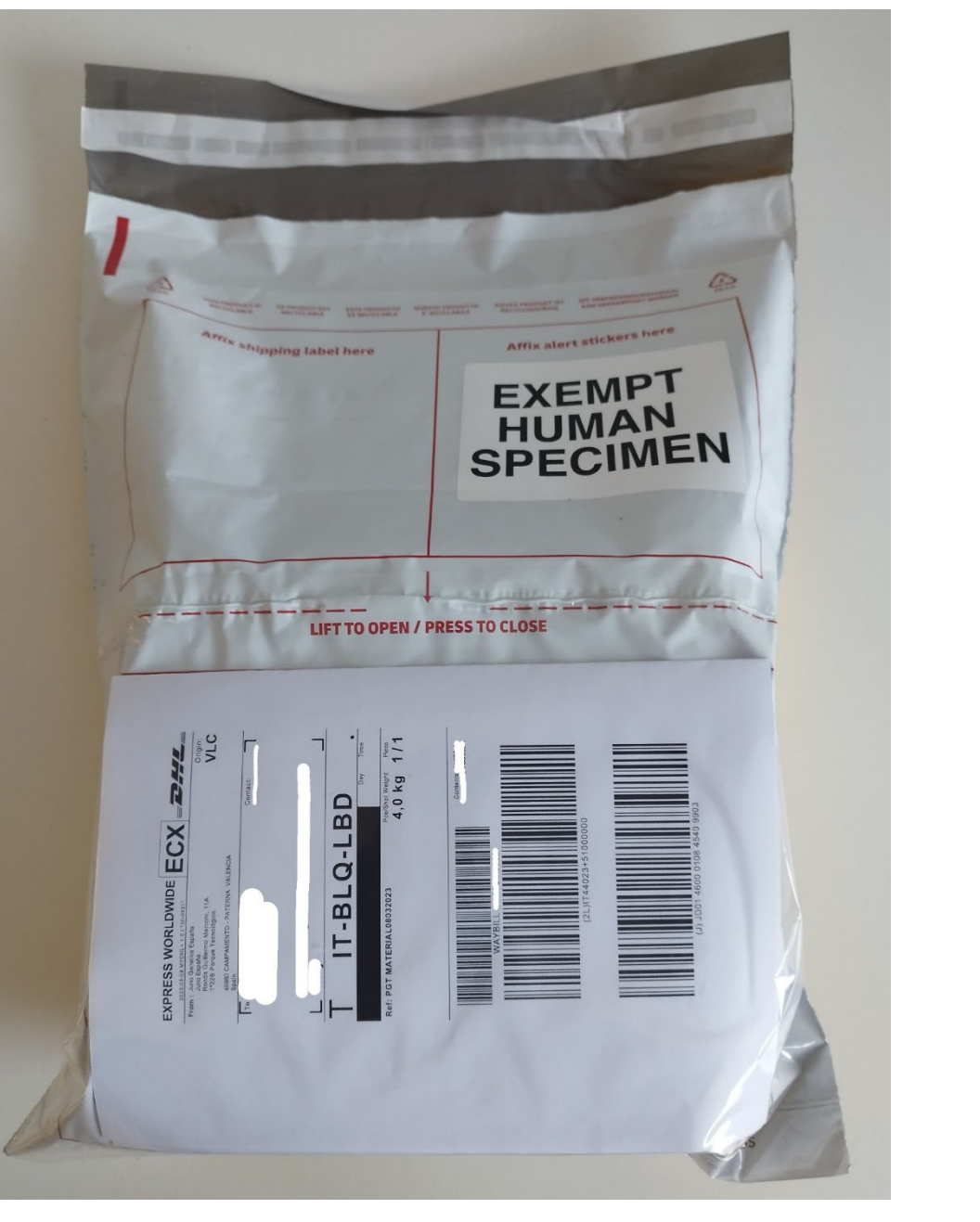

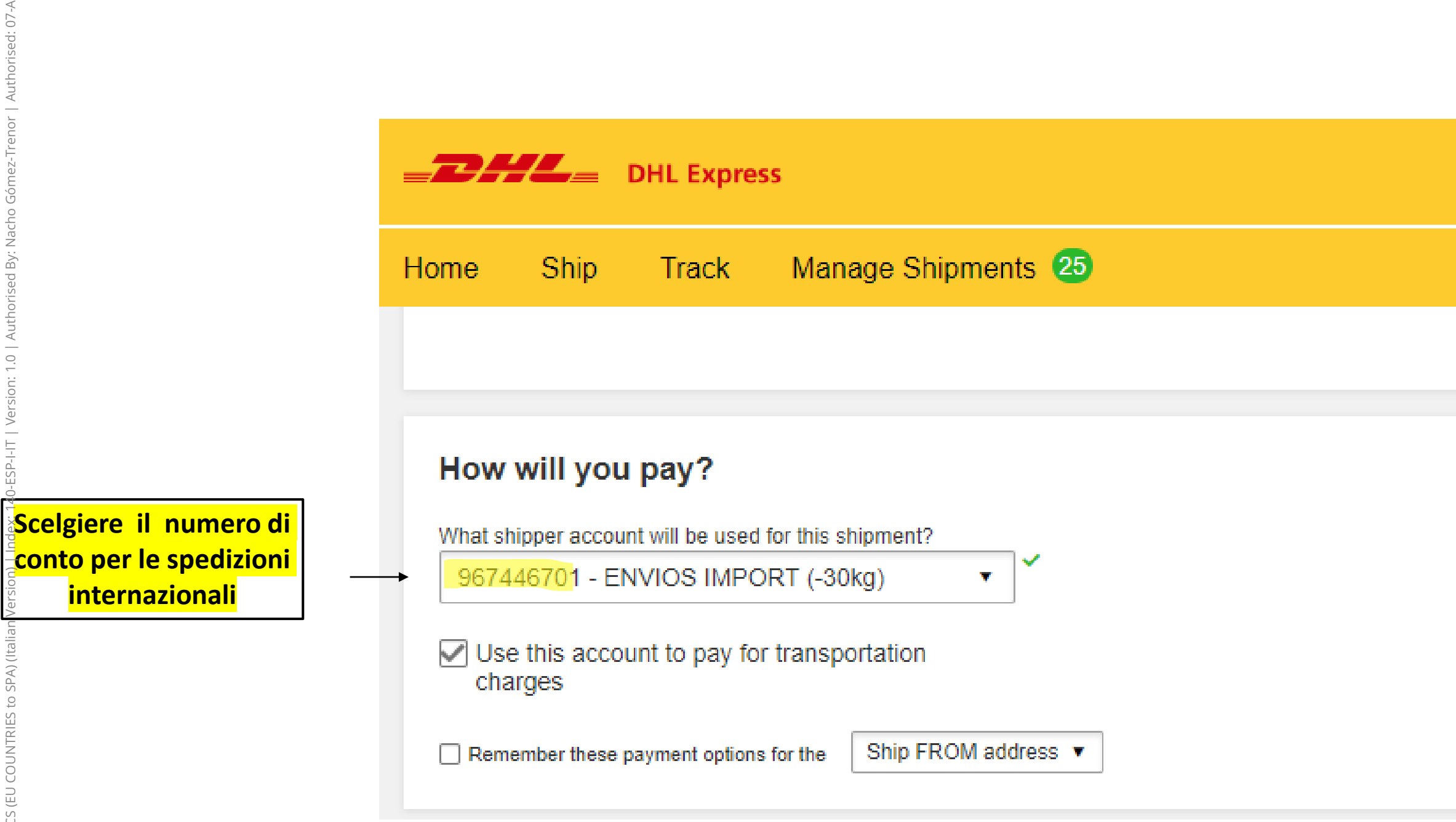

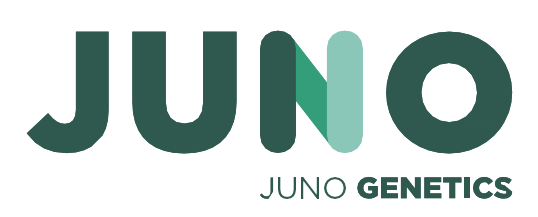

Giu per andare avanti

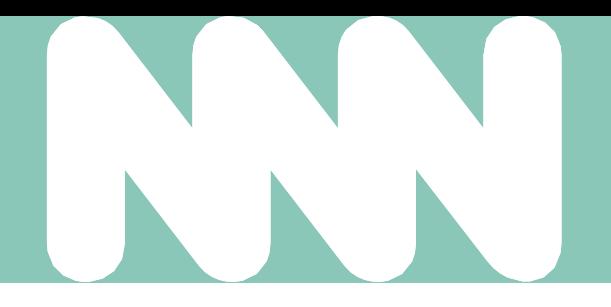

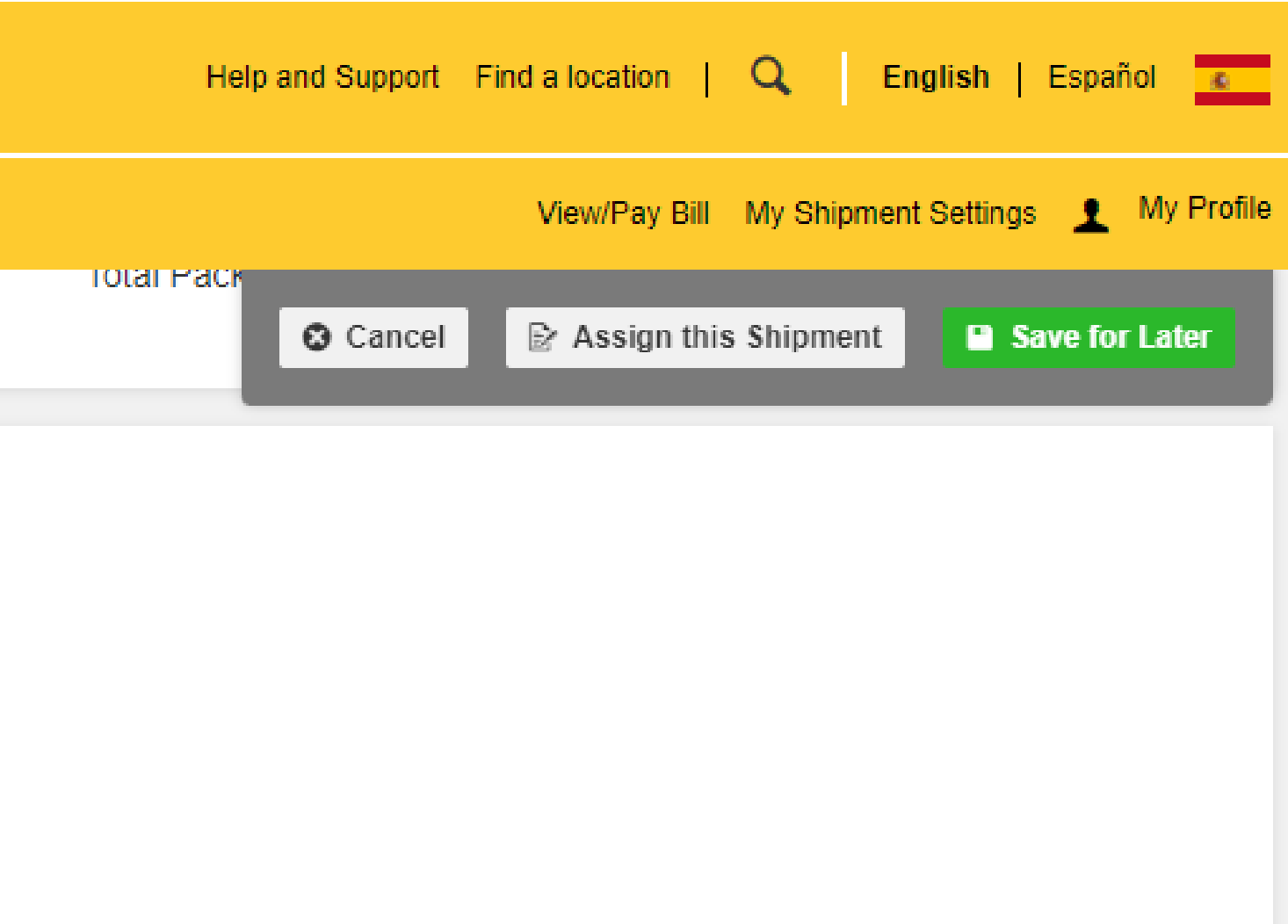

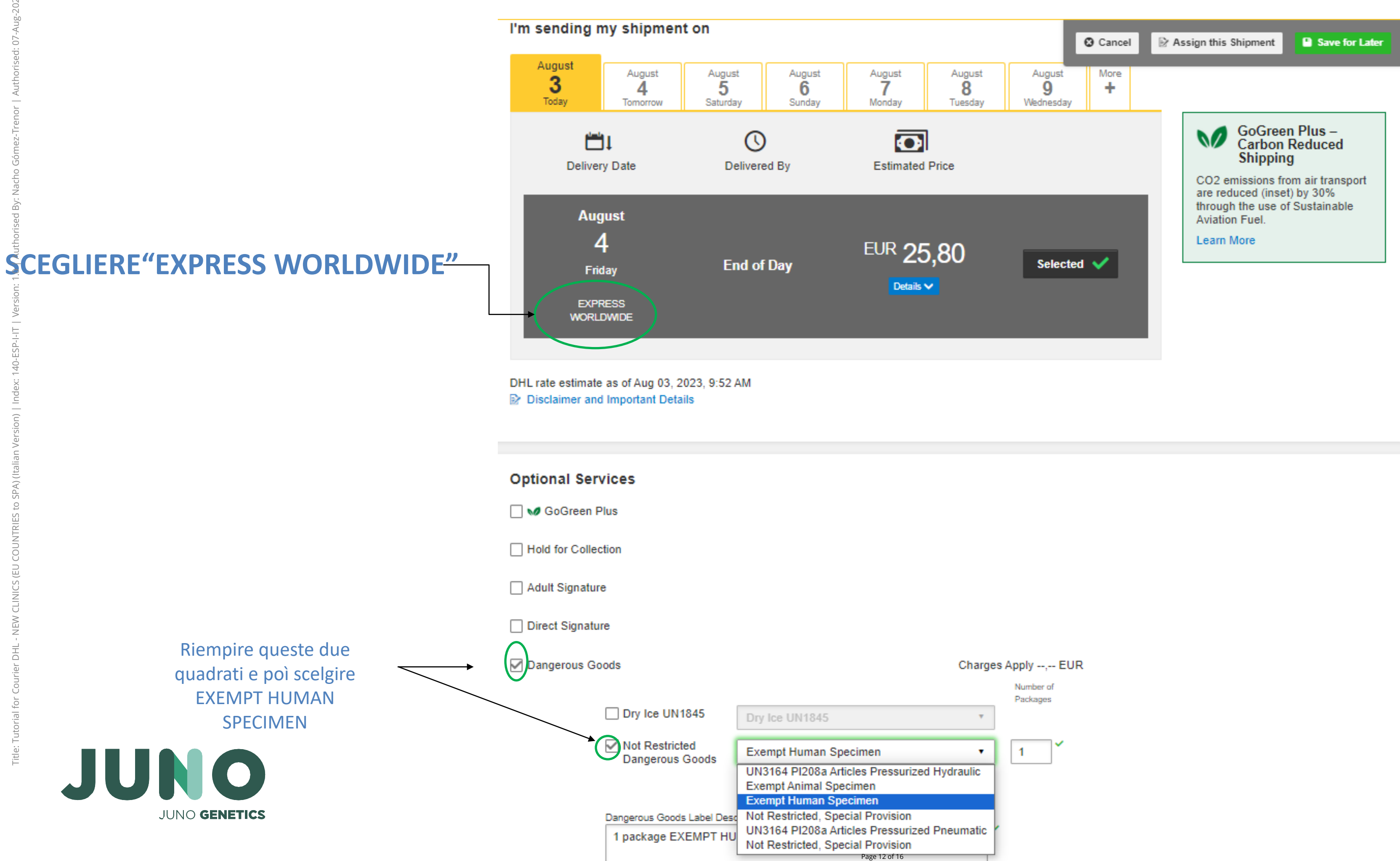

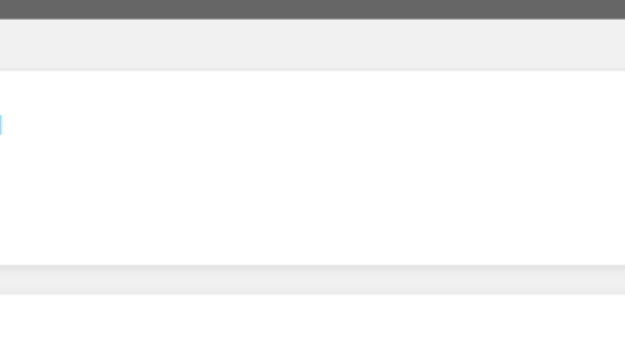

Programmare il ritiro - si prega di prevedere una certa flessibilità per il ritiro, poiché gli orari possono variare secondo il corriere.

Giu per andare avanti

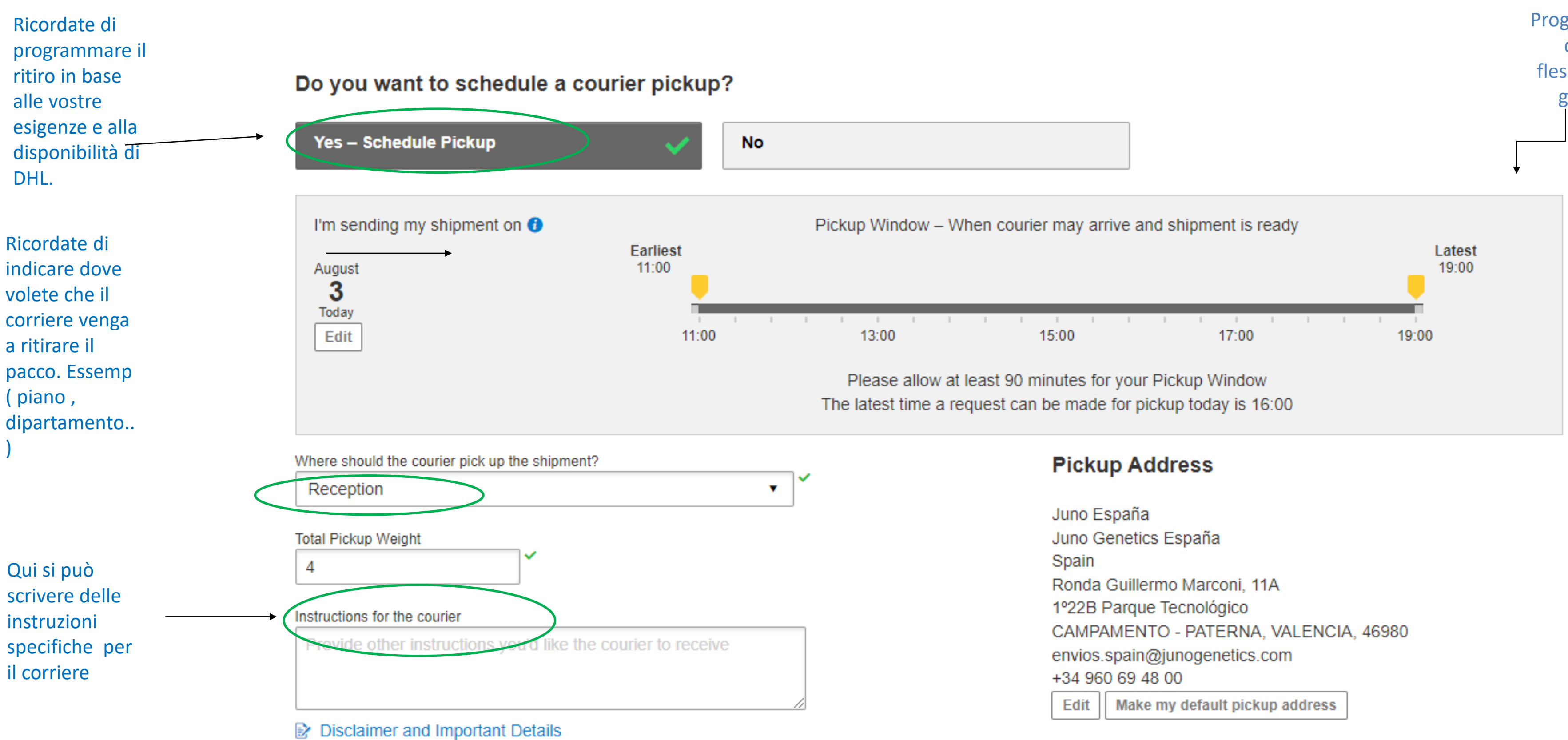

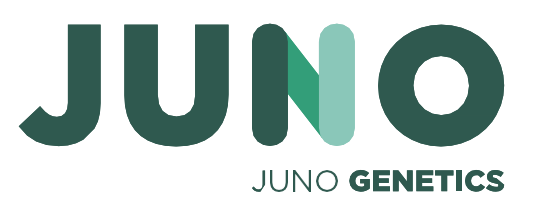

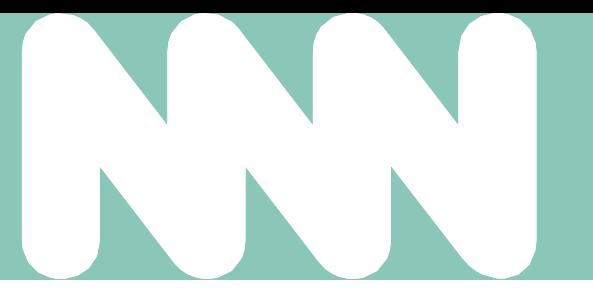

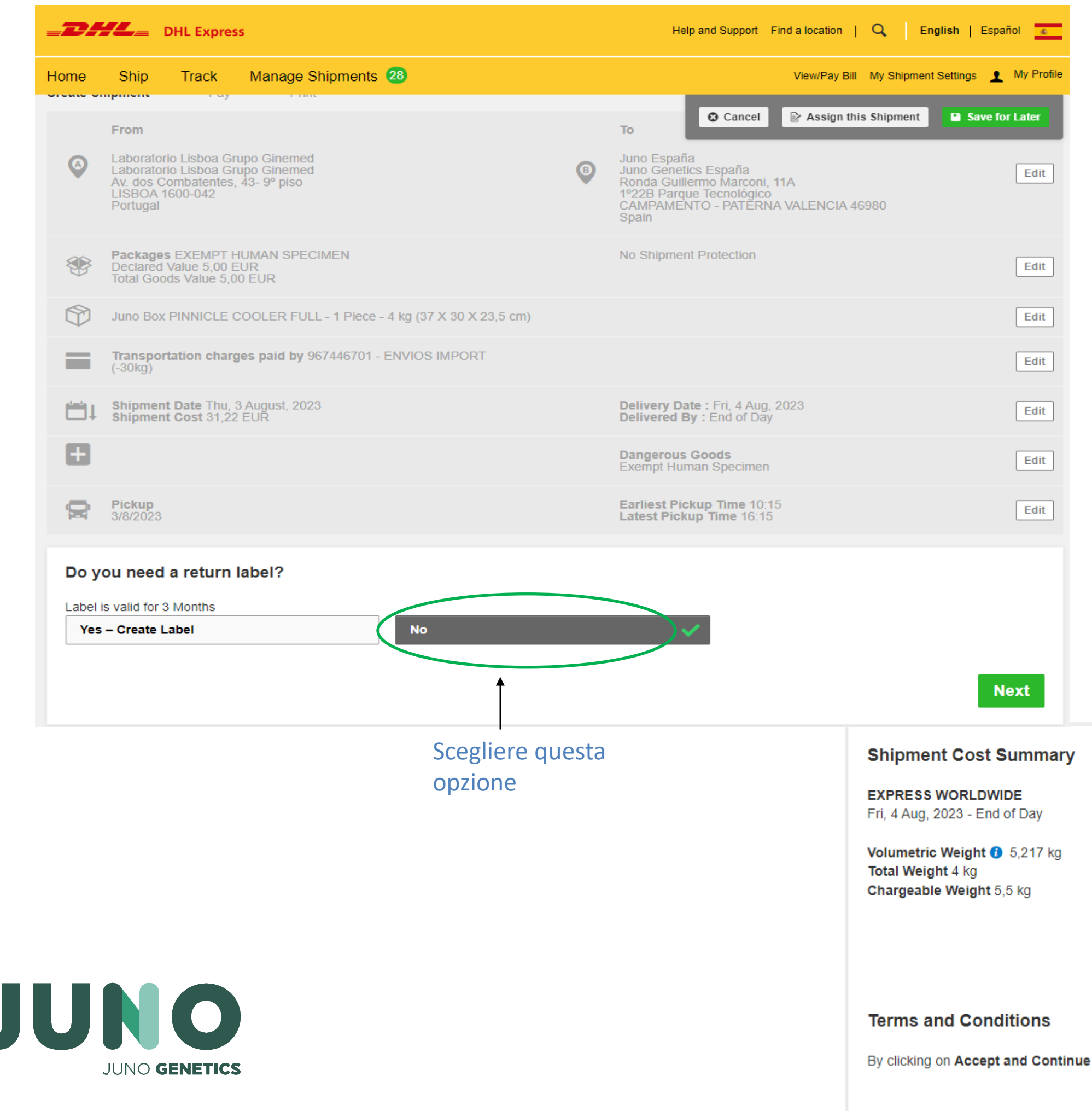

Per confermare e finire fare clic qua

e I am agreeing to Terms and Conditions, and declare that this shipment does not include a<mark>ny</mark> Prohibited Items.

**Accept and Continue** 

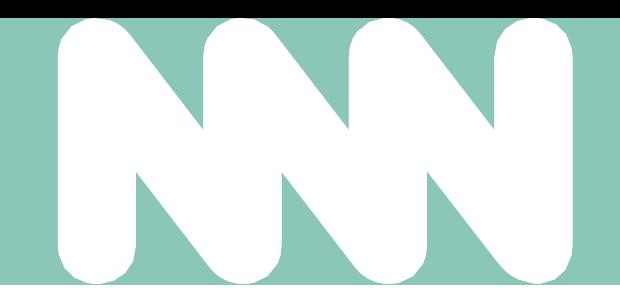

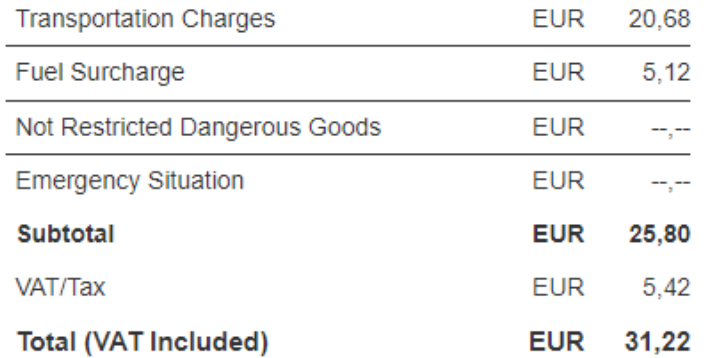

Add shipment protection<br>for just 16,50 EUR more! Upgrade Now!

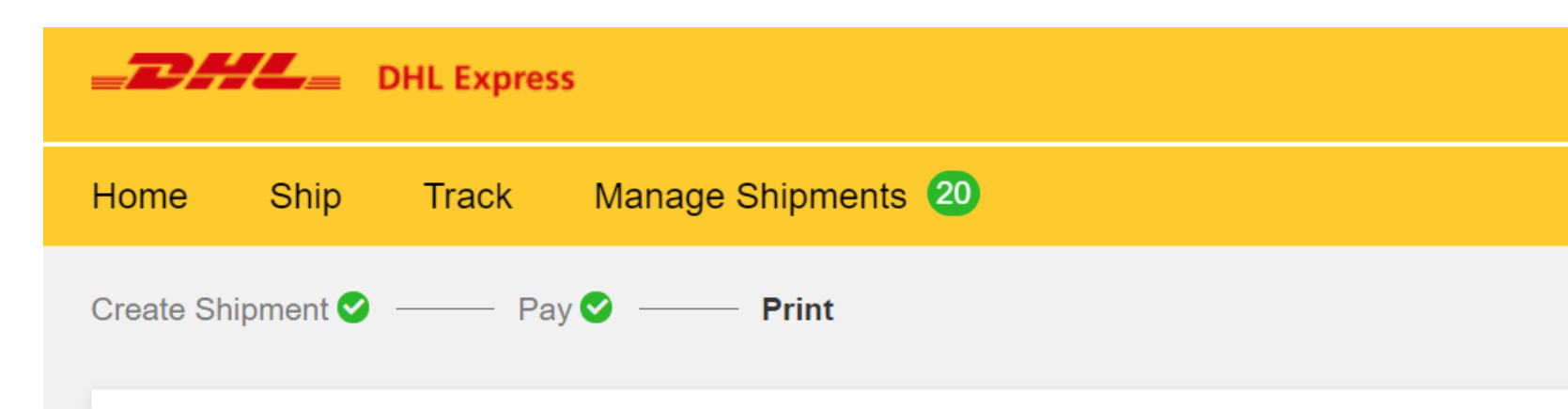

### **Print and You're Done!**

### Print and preview your documents

Shipping labels and customs documents must be printed for the DHL courier

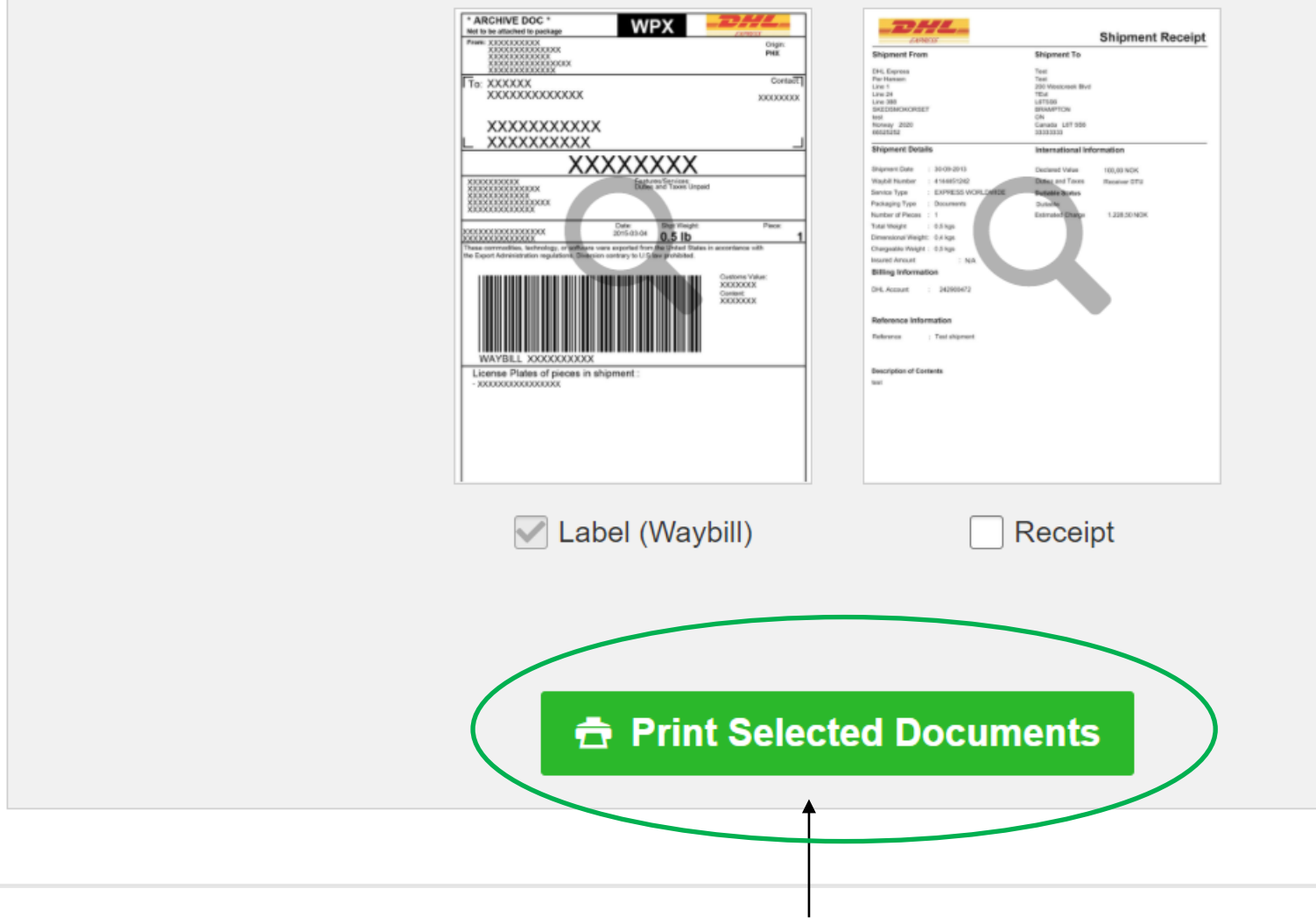

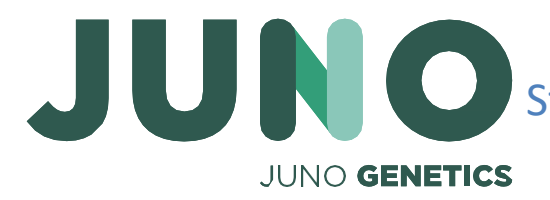

Stampare il numero del bollettino di consegna e attacarlo sul pacco senza coprire l´etticheta "EXEMPT HUMAN SPECIMEN." Controllare che l´etticheta di DHL può essere letta senza nessun problema

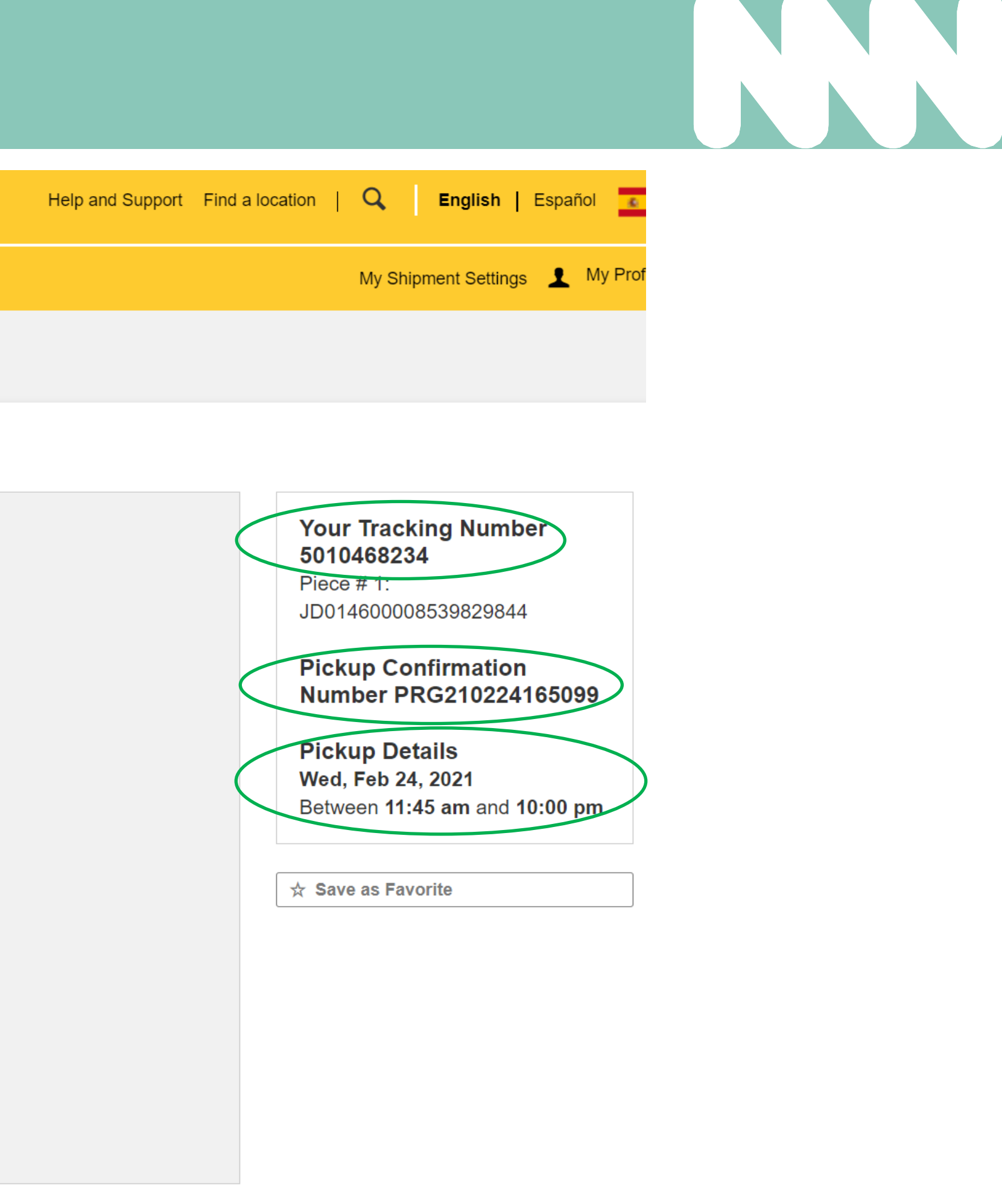

# **Grazie**

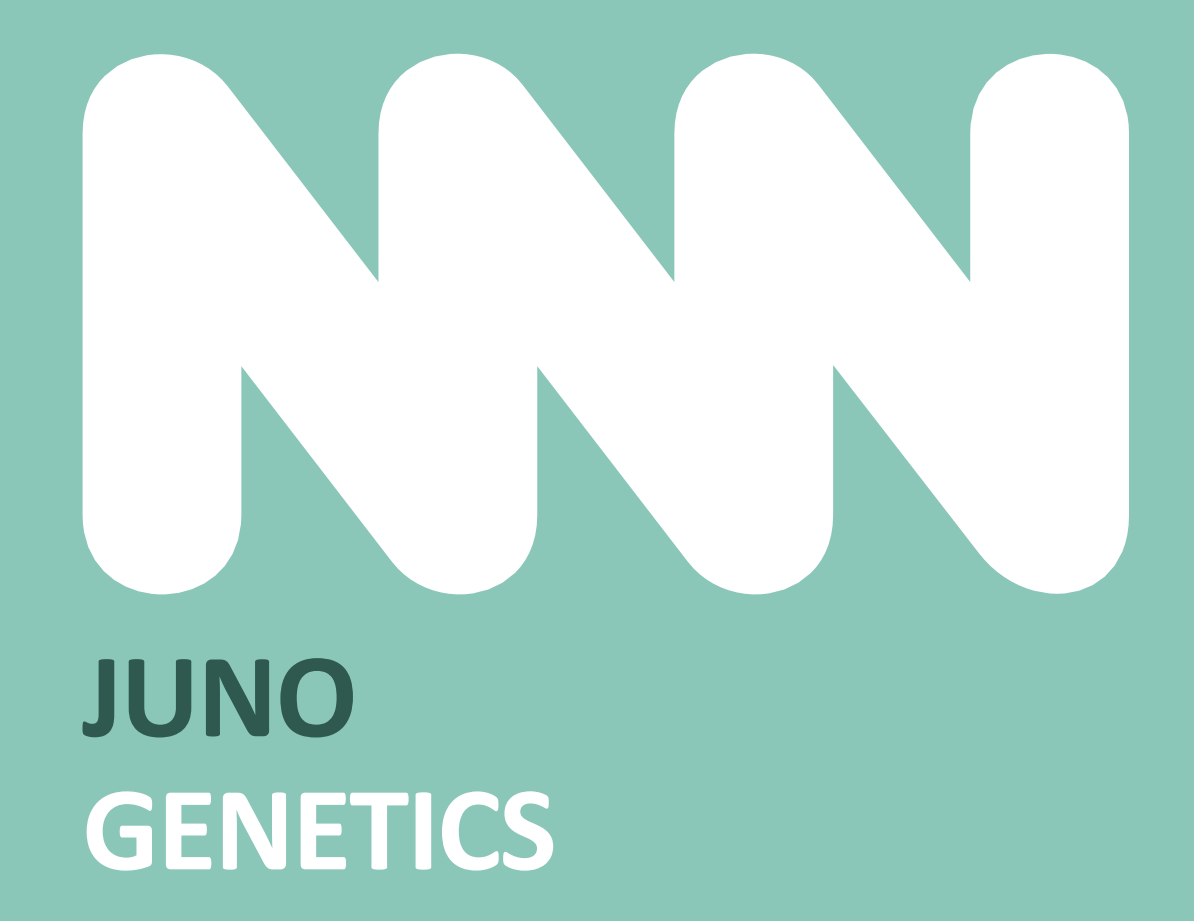

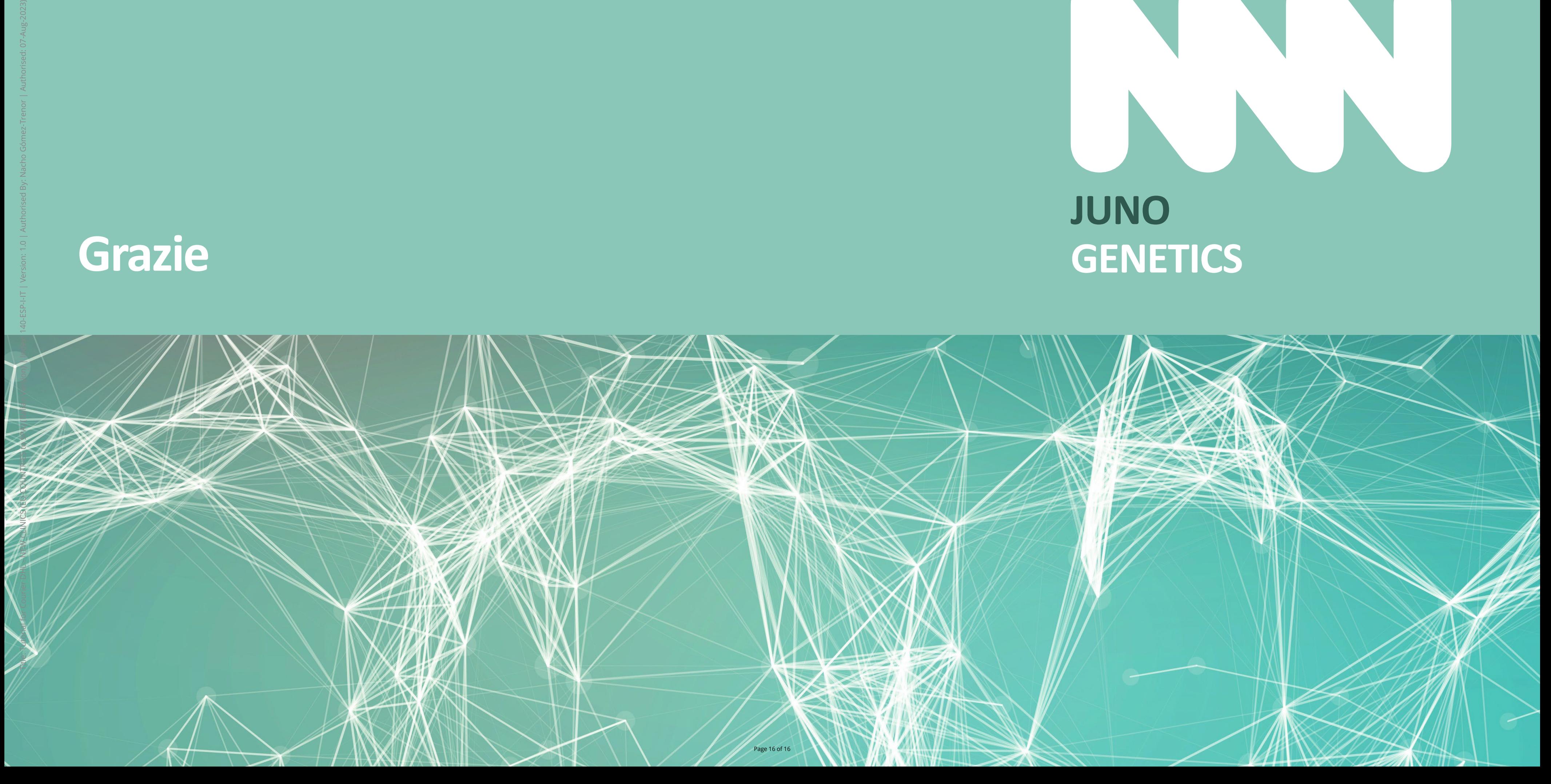